# How to Install a Hyperlink in a Document: A Comprehensive Guide

A hyperlink, also known as a link, is an interactive element in a document that allows users to jump to another location within the same document or to a different website. Hyperlinks are used extensively in various types of documents, such as web pages, PDF files, Word documents, and more.

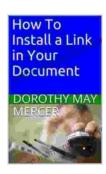

#### How To Install a Link in Your Document (How To For

You Book 1) by Dorothy May Mercer

4.5 out of 5

Language : English

File size : 395 KB

Text-to-Speech : Enabled

Screen Reader : Supported

Enhanced typesetting : Enabled

Print length : 8 pages

Lending : Enabled

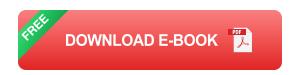

Installing a hyperlink is a straightforward process that can be done in a few simple steps. In this article, we will provide a comprehensive guide on how to install a hyperlink in a document, covering various types of hyperlinks, step-by-step instructions, and troubleshooting tips.

#### **Types of Hyperlinks**

There are two main types of hyperlinks:

- Internal hyperlinks: These links point to another location within the same document. They are commonly used to create a table of contents, navigate between sections of a document, or jump to specific parts of a longer document.
- External hyperlinks: These links point to a different website or file.
   They are used to provide more information, resources, or to connect users to other relevant content.

#### How to Install a Hyperlink

The process of installing a hyperlink may vary slightly depending on the type of document and the software you are using. However, the general steps are as follows:

#### 1. Select the Text or Object to Link

Start by selecting the text or object that you want to link. This could be a word, a phrase, an image, or any other element in the document.

#### 2. Open the Hyperlink Dialog Box

Once you have selected the element, open the hyperlink dialog box. In most software programs, you can do this by right-clicking on the selected element and selecting "Insert Hyperlink" or "Link" from the menu.

#### 3. Enter the Link Address

In the hyperlink dialog box, enter the address of the location you want to link to. For internal hyperlinks, enter the name of the bookmark or the section heading you want to link to. For external hyperlinks, enter the full URL of the website or file.

#### 4. Set the Link Text (Optional)

If you want to customize the text that appears in the hyperlink, enter it in the "Link text" field. If you leave this field blank, the text you selected in step 1 will be used as the link text.

#### 5. Click OK

Finally, click "OK" to insert the hyperlink into the document.

#### **Example**

To illustrate the process of installing a hyperlink, let's consider the following example:

Suppose you have a Microsoft Word document with the following text:

The quick brown fox jumps over the lazy dog.

You want to create a hyperlink on the phrase "lazy dog" that links to the Wikipedia article on dogs.

- 1. Select the phrase "lazy dog."
- 2. Right-click on the selected phrase and select "Insert Hyperlink" from the menu.
- 3. In the "Insert Hyperlink" dialog box, enter the following URL in the "Address" field: https://en.wikipedia.org/wiki/Dog
- 4. Leave the "Link text" field blank.
- 5. Click "OK."

Once you insert the hyperlink, the phrase "lazy dog" will appear underlined and blue, indicating that it is a hyperlink. When a user clicks on the link, they will be taken to the Wikipedia article on dogs.

#### **Troubleshooting**

If you encounter any problems while installing a hyperlink, here are a few troubleshooting tips:

- Make sure the link address is correct. If the link address contains any typos or errors, the hyperlink will not work correctly.
- Check the file permissions. If the file you are linking to is located on a server or shared network, make sure that you have the necessary permissions to access the file.
- Disable pop-up blockers. Some pop-up blockers can interfere with hyperlinks. Try disabling pop-up blockers and see if the hyperlink works.
- Reset your browser settings. If you are having problems with hyperlinks in a web browser, resetting your browser settings may help.

Installing a hyperlink in a document is a simple and straightforward process that can greatly enhance the user experience. By following the steps outlined in this article, you can easily create hyperlinks that jump to specific locations within your document or connect users to other relevant content. Whether you are creating a website, a PDF file, or a Word document, adding hyperlinks can help you organize your content, provide additional information, and improve the overall readability and usability of your document.

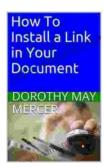

#### How To Install a Link in Your Document (How To For

You Book 1) by Dorothy May Mercer

★ ★ ★ ★ ★ 4.5 out of 5
Language : English
File size : 395 KB
Text-to-Speech : Enabled
Screen Reader : Supported
Enhanced typesetting: Enabled
Print length : 8 pages
Lending : Enabled

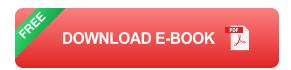

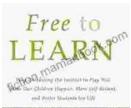

### Why Unleashing the Instinct to Play Will Make Our Children Happier, More Self-Reliant, and More Successful in Life

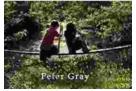

Play is an essential part of childhood. It is how children learn about the world around them, develop their creativity and imagination, and build social skills. However, in...

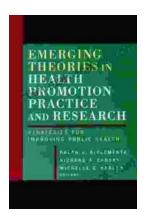

## Theory in Health Promotion Research and Practice

Theory is essential to health promotion research and practice. It provides a framework for understanding the causes of health behavior, and it guides...